## COMO CADASTRAR UMA MANIFESTAÇÃO IDENTIFICADA NA PLATAFORMA FALA BR?

1º Clique em "Ouvidoria"

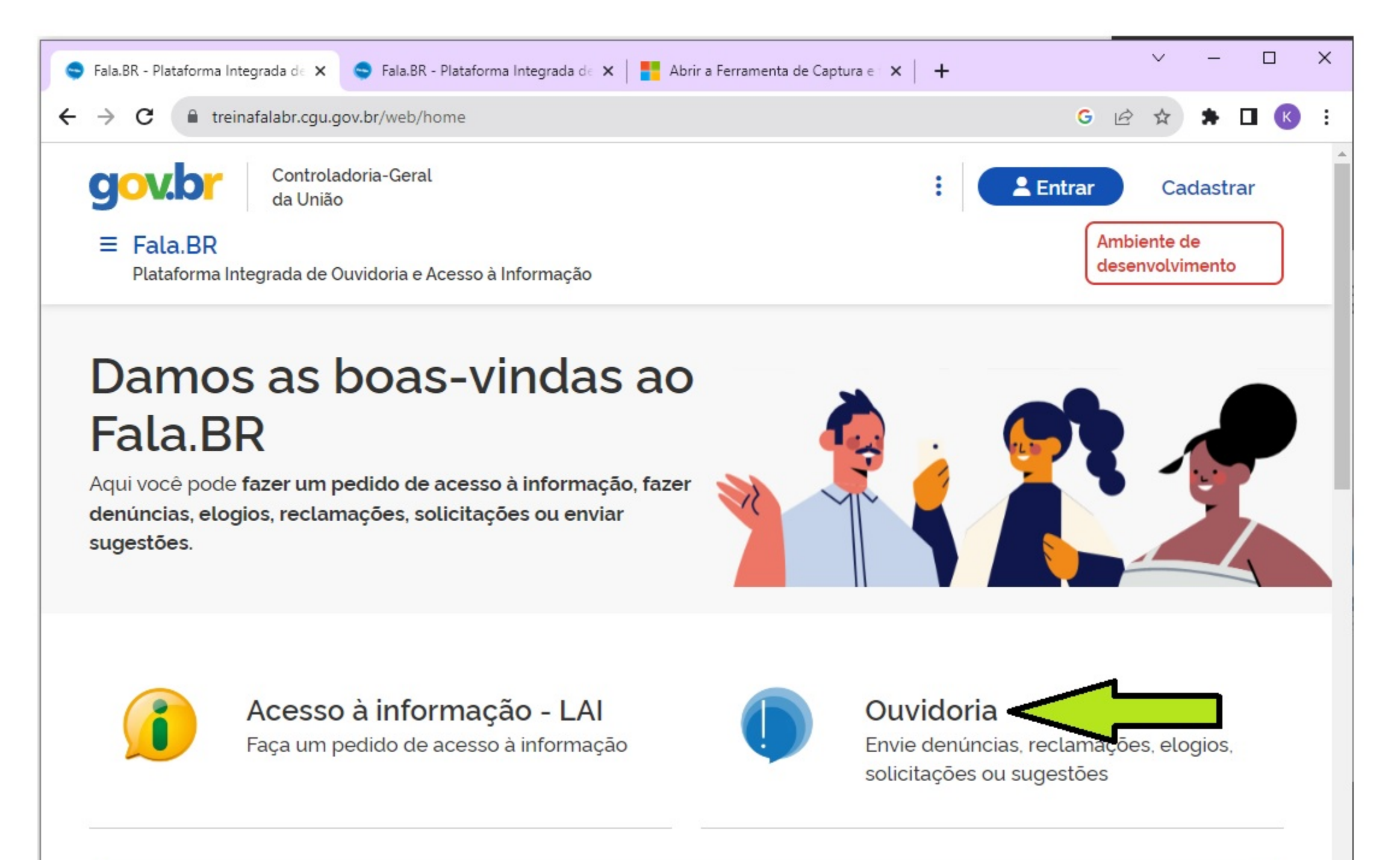

Consulte seu protocolo

2° Clique no tipo de manifestagao que deseja registrar:

Denúncia, Elogio, Simplifique, Reclamação, Solicitação ou Sugestão

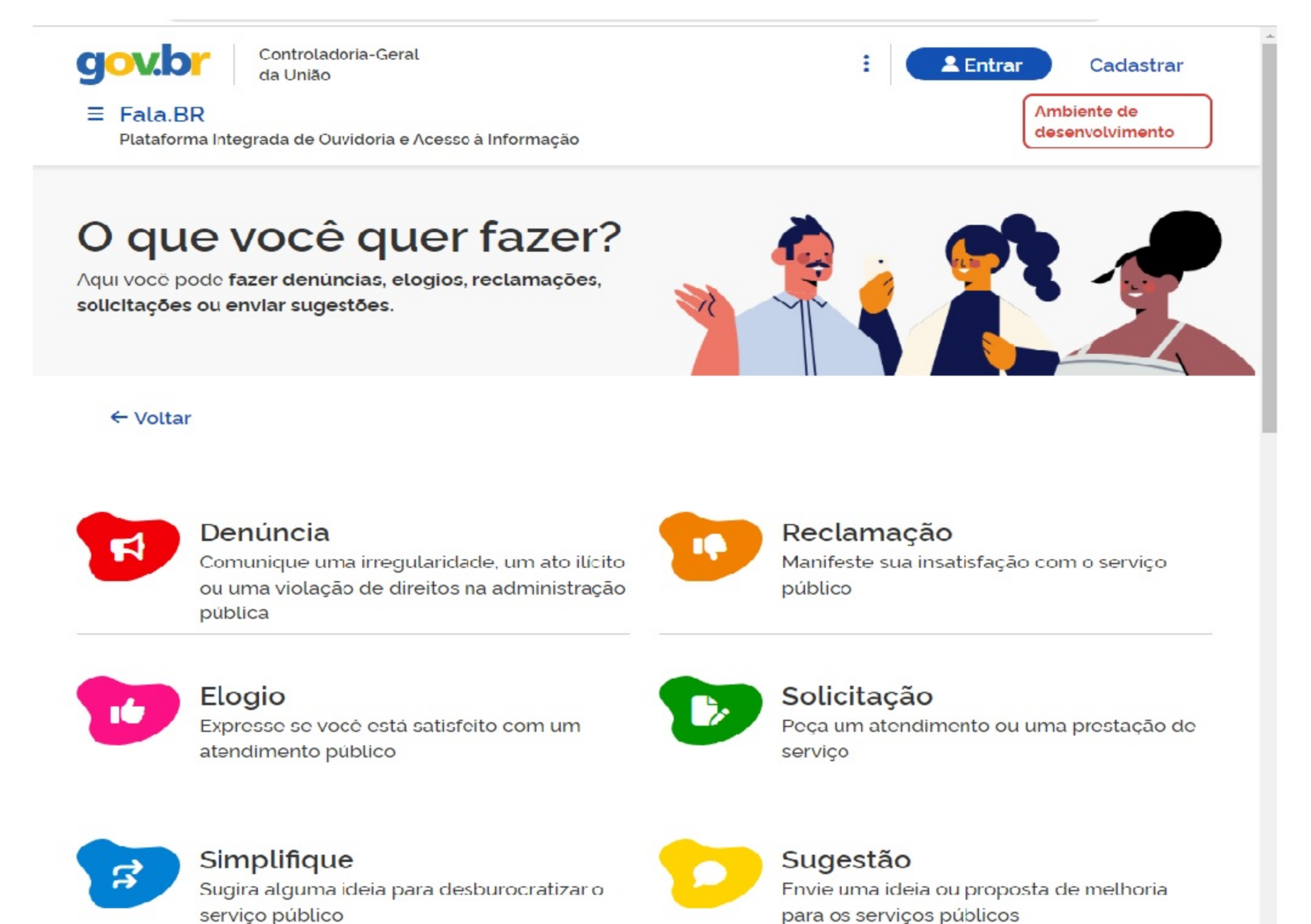

3° Preencha os campos "login" e "senha".

OBS.: Caso ainda não possua login, faça o cadastro seguindo o tutorial "Passo a passo de como realizar um cadastro no Portal Fala.Br", disponivel no site: ouvidoria.ufersa.edu.br

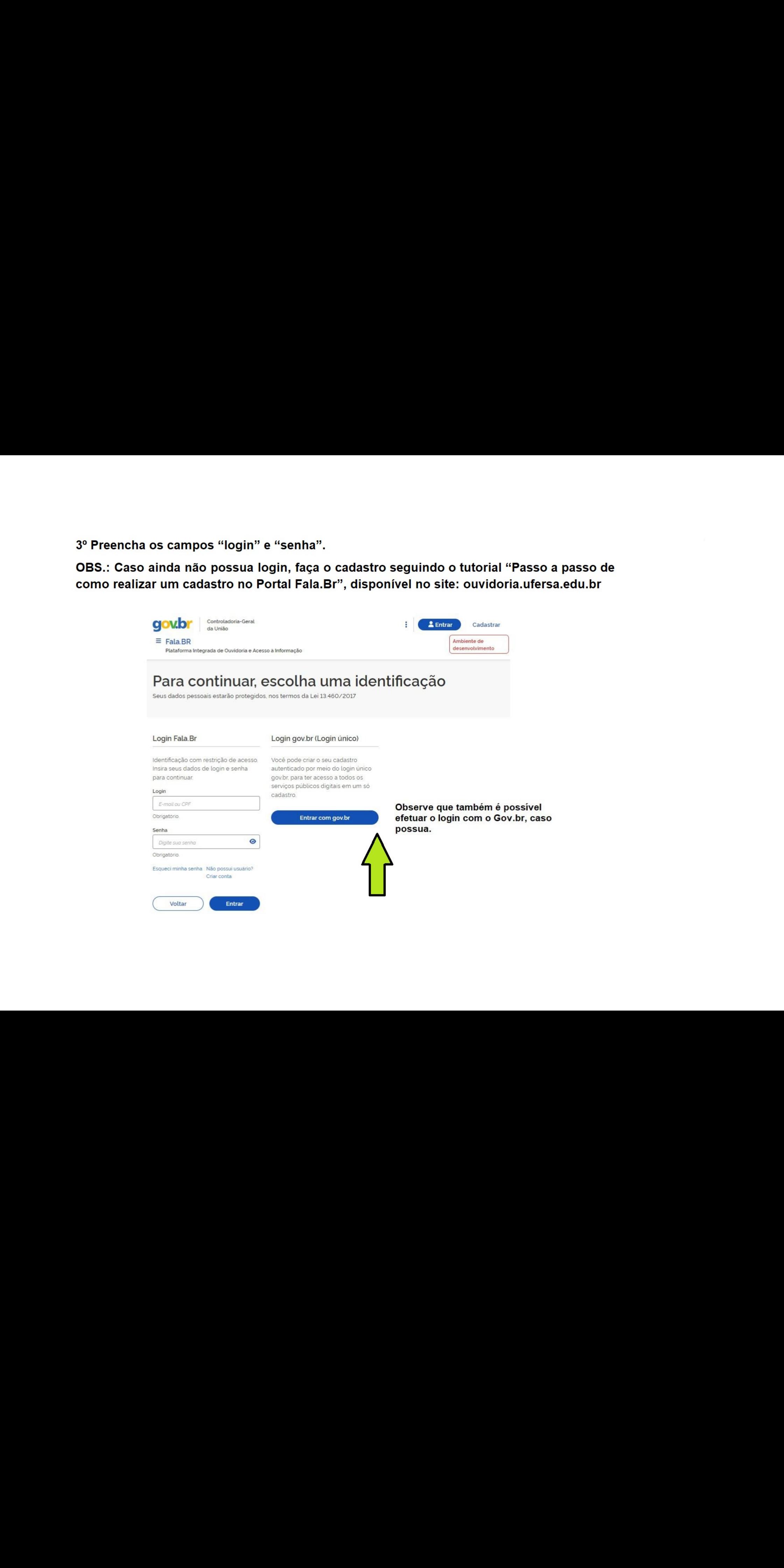

4° Clique em "Entrar" e sera direcionado para a pagina abaixo.

Em seguida clique em "Nova Manifestagao"

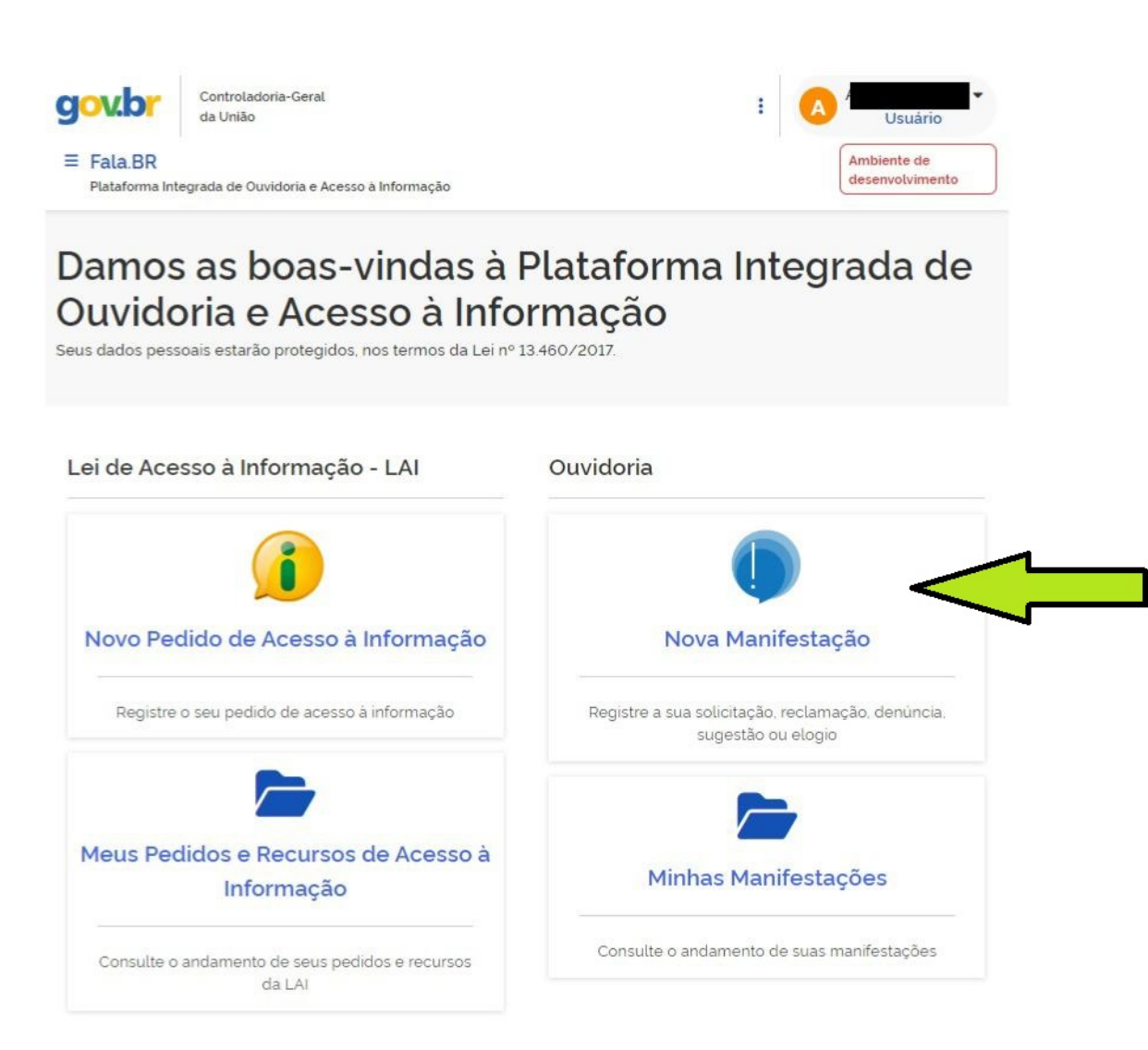

5º Ao escolher o tipo da manifestação aparecerá um formulário para ser preenchido, sendo obrigatório o "órgão para o qual você quer enviar sua manifestação", que para esta ouvidoria deve ser escolhido "UFERSA" e "Fale aqui", espaço destinado ao relato da sua manifestação

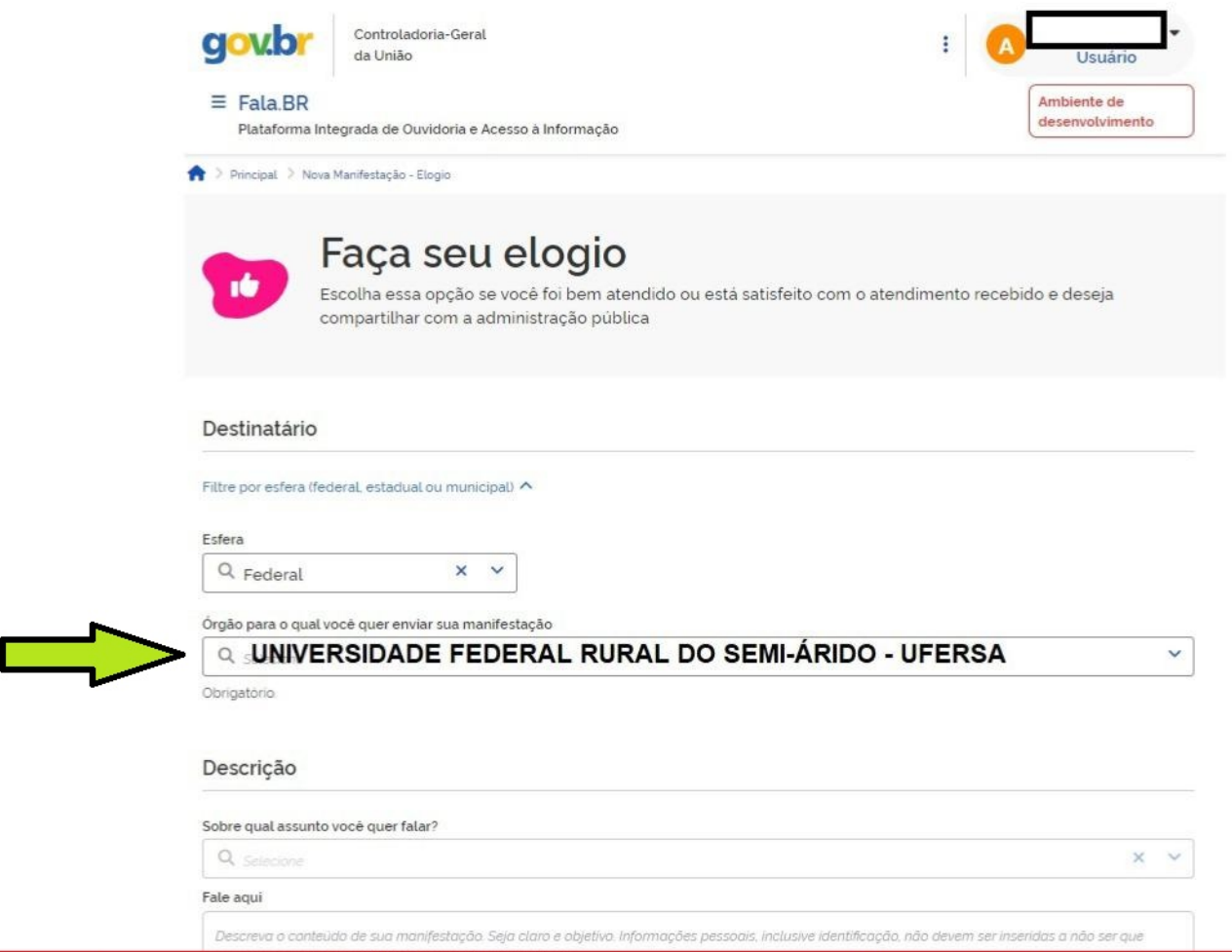

Importante ressaltar que a manifestação deve ser clara e com o máximo de informações possíveis, contendo todos os dados relevantes para a solicitação; e para reclamação/denúncia, tudo que possa ser útil para uma investigação, podendo adicionar anexos como textos, vídeos, áudios ou quaisquer documentos comprobatórios. Caso necessário a Ouvidoria poderá solicitar complementação, por isso fique atento ao seu e-mail.

6º Preenchidos todos os campos obrigatórios e os que achar relevantes, clique em "Avançar" e irá aparecer a tela seguinte, para confirmação dos dados inseridos em sua manifestação. Se tudo estiver correto, clique em "Concluir"

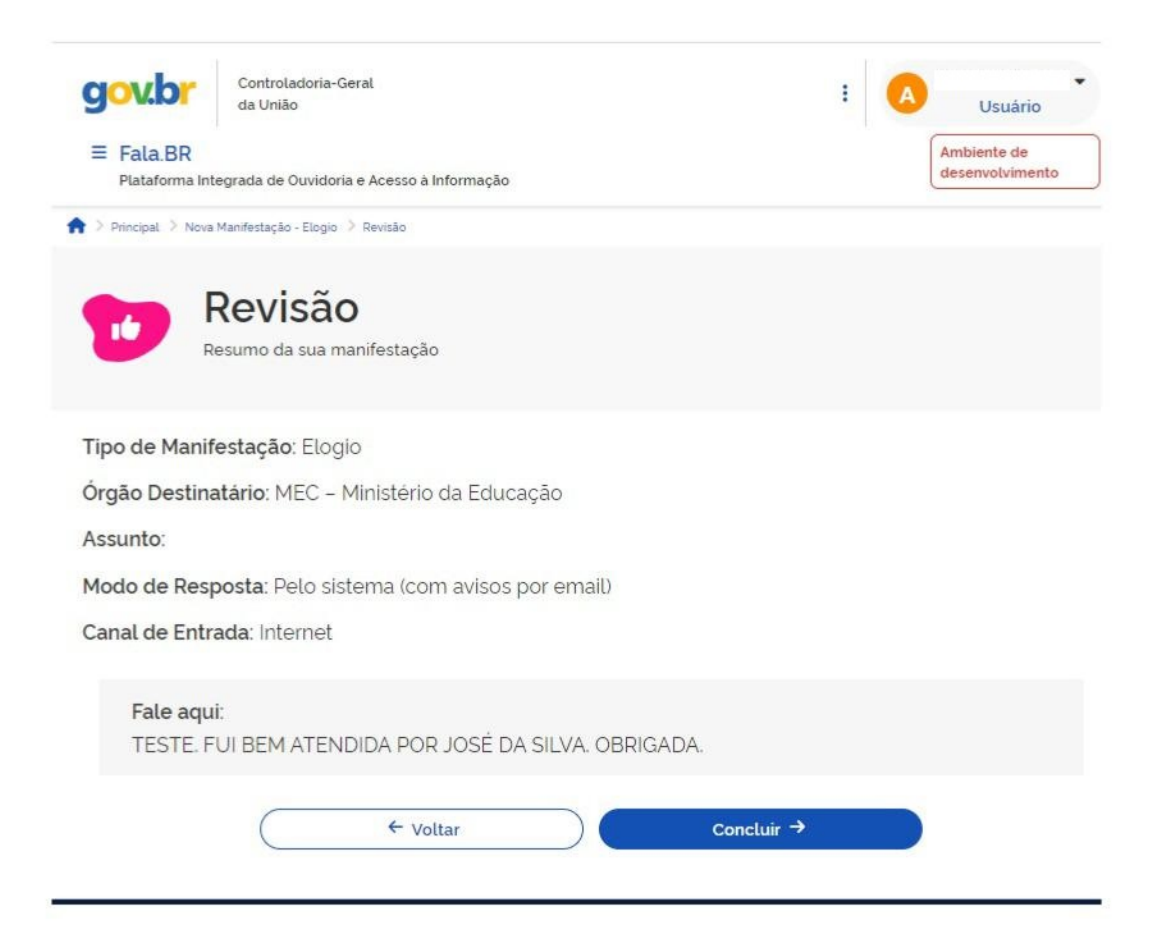

Pronto, agora sua manifestação já foi cadastrada!!

Você poderá consultar o andamento da sua manifestação pelo Portal Fala.BR, seguindo o passo a passo na página de conclusão.

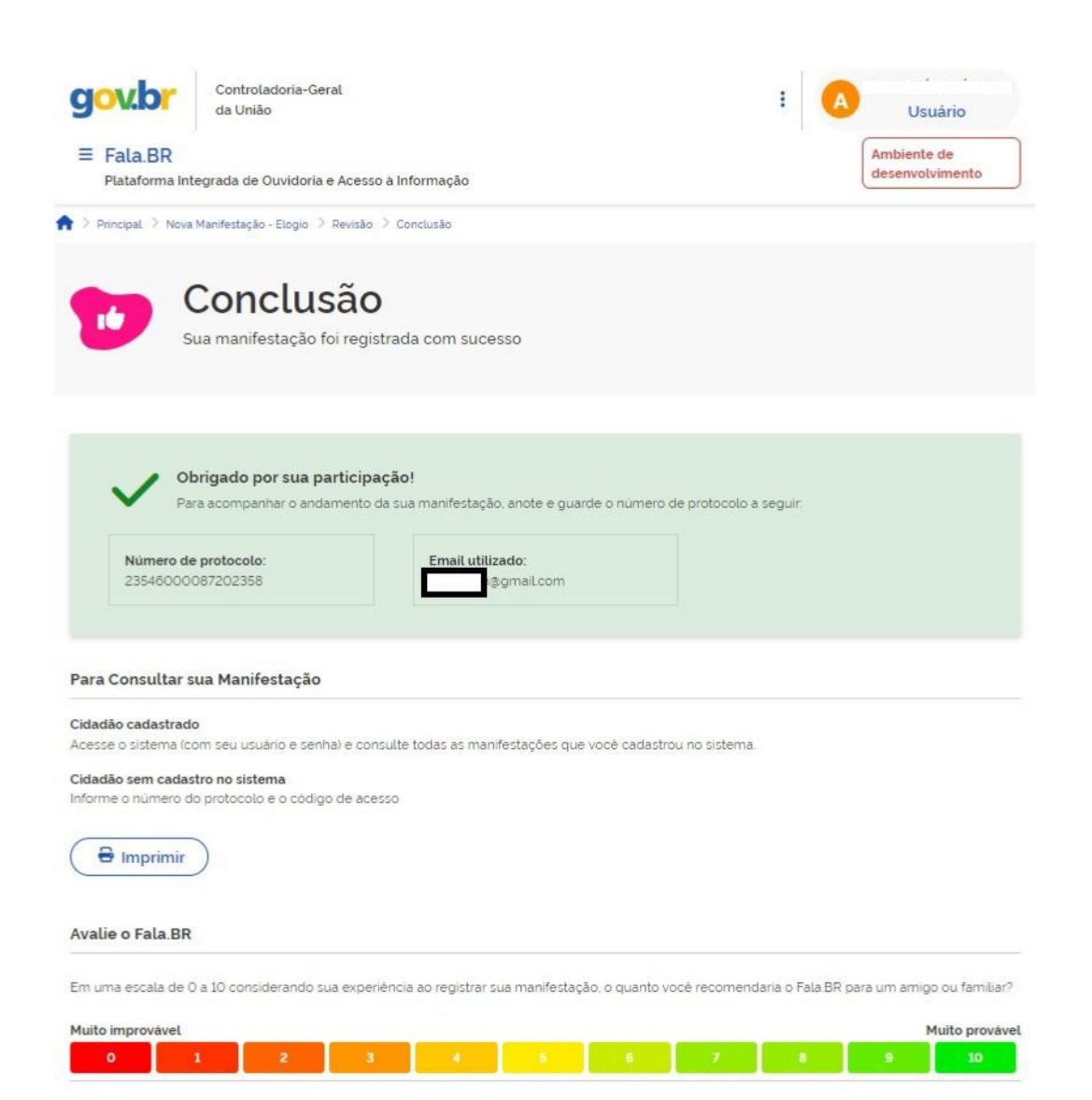